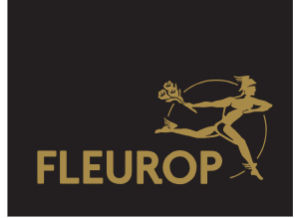

## Erstmalige Anmeldung im MerkurPortal

Sehr geehrter Partner,

im Folgenden werden der Ablauf Ihrer Anmeldung im MerkurPortal und die Anlage weiterer Nutzer beschrieben. Sie erhalten für Ihre erste Anmeldung im MerkurPortal von der Zentrale ein Master-Passwort, mit dem Sie die erste Anmeldung beginnen.

Nach erfolgreichem Abschluss ist das Master-Passwort nicht mehr nutzbar.

Öffnen Sie im Browser (Internet Explorer oder Firefox) die Seite [https://merkurportal.fleurop.de](https://merkurportal.fleurop.de/)

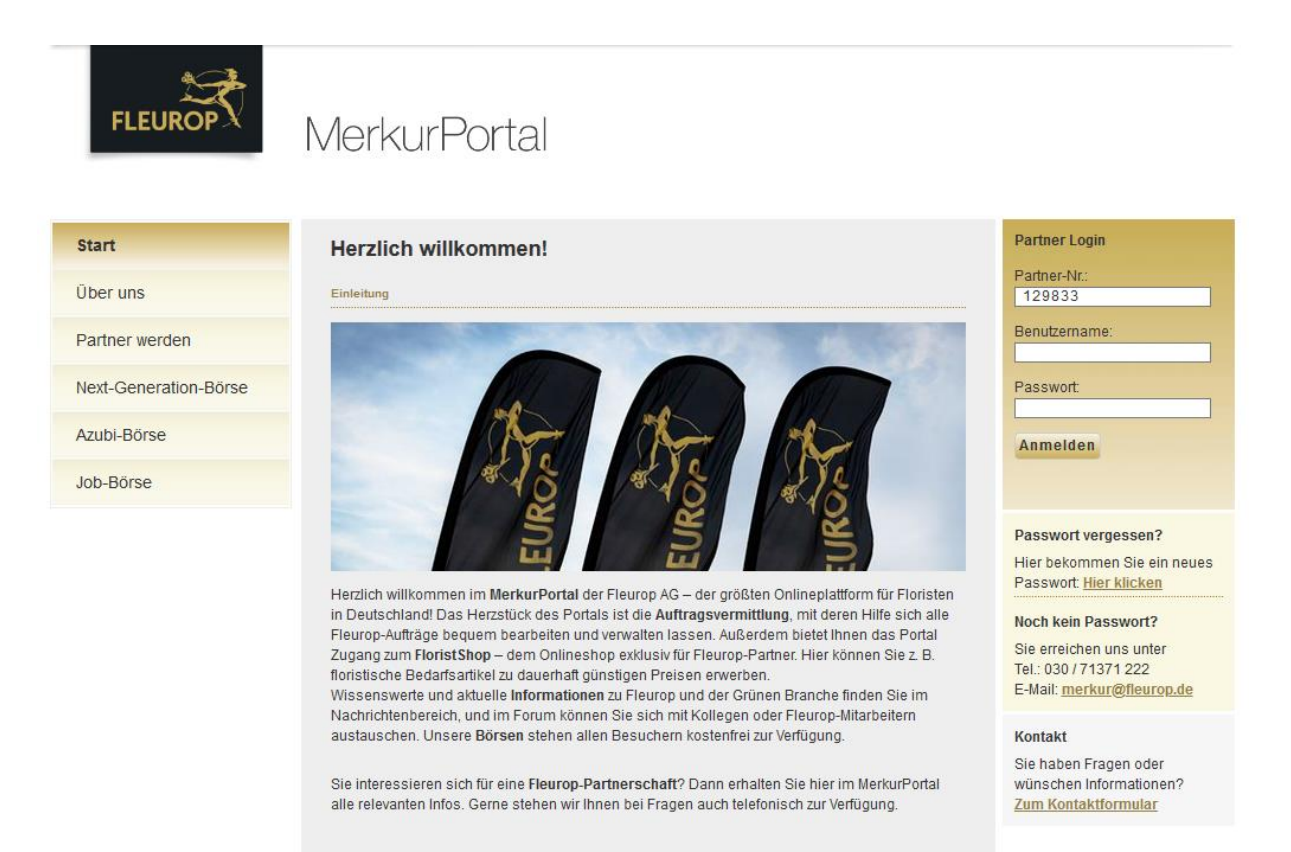

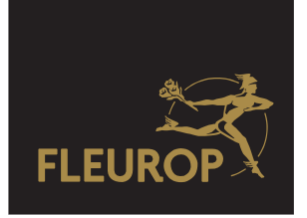

Auf der Anmeldeseite des MerkurPortals geben Sie bitte wie folgt ein:

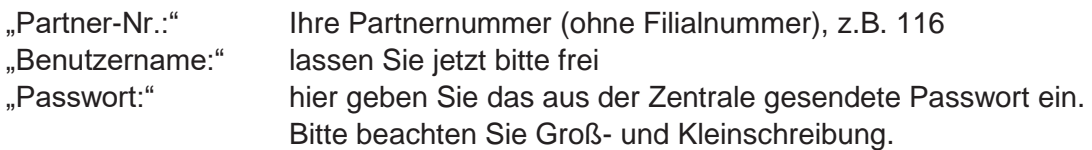

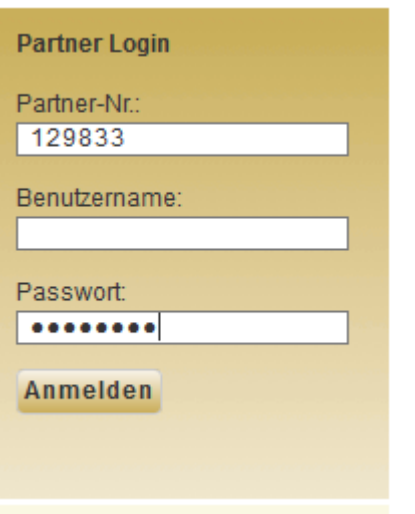

Nachdem Sie die Angaben gemacht haben, klicken Sie bitte auf den Button "Anmelden".

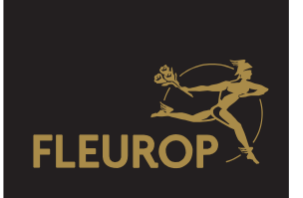

Nun legen Sie Ihr persönliches Partner-Login für das MerkurPortal an.

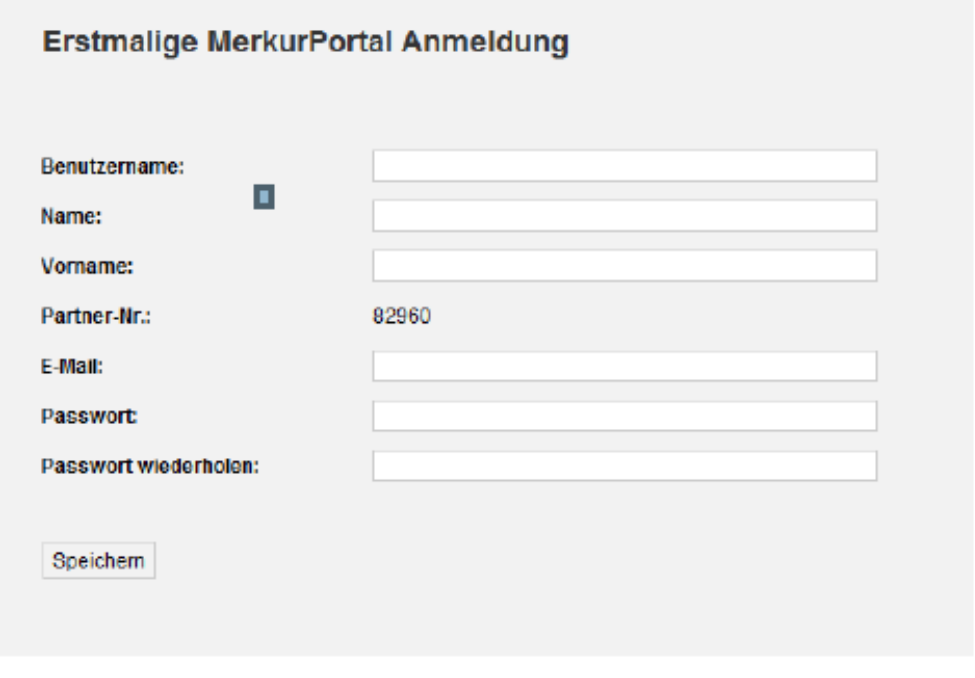

- Benutzername: Hier geben Sie Ihren künftigen Benutzernamen an, z. B t, (M.Mustermann)
- Name: Hier geben Sie Ihren vollständigen Nachnamen an. Z.B. (Mustermann)
- Vorname: Hier geben Sie Ihren vollständigen Vornamen an. (Max) ä,
- Partner-Nr.: Ihre Partnernummer ist schon vorbelegt. t,
- E-Mail: Hier sollten Sie, wenn vorhanden, Ihre gültige E-Mail-Adresse ange-÷, ben. (Mustermann@t-online.de)

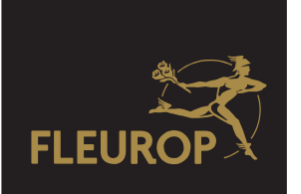

Während ihrer Passworteingabe wird signalisiert, wie "sicher" Ihr gewähltes Passwort ist.

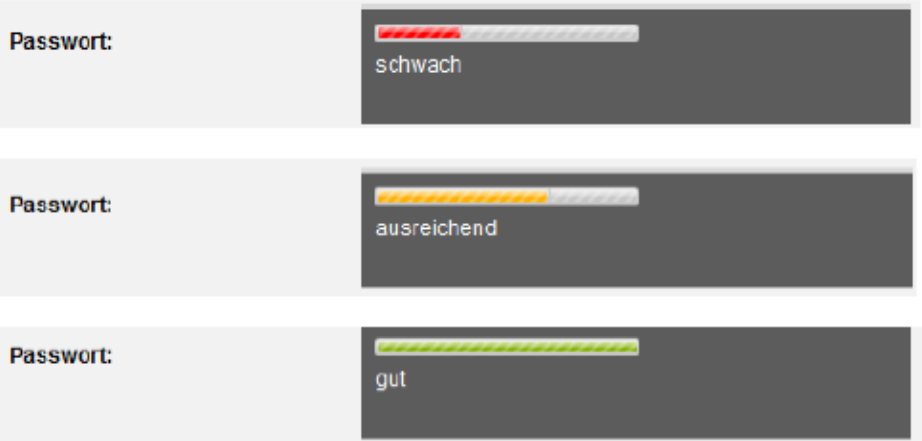

Nachdem Sie alle Angaben eingetragen haben Speichern Sie Ihre Angaben mit dem Button "Speichern"

Nach erfolgreicher Eingabe werden Ihnen Ihre Anmeldedaten angezeigt.

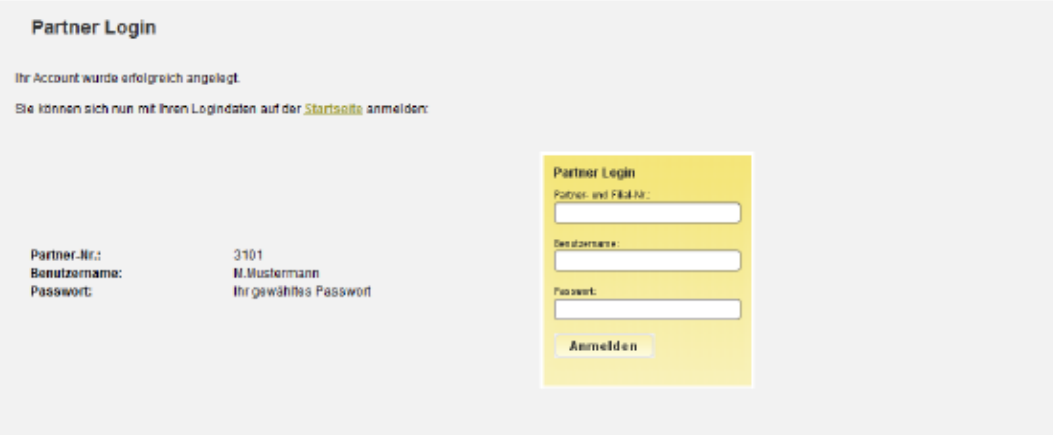

Wenn Sie die Angaben gelesen haben, klicken Sie auf das gelbe Feld "Partner Login" und gelangen so wieder zur Startseite.

Hier melden sich mit Ihren persönlichen Daten (Partner-Nr, Benutzername und Passwort) an.

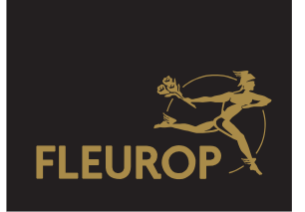

Nach erfolgreicher Anmeldung befinden Sie sich auf der Startseite des MerkurPortals.

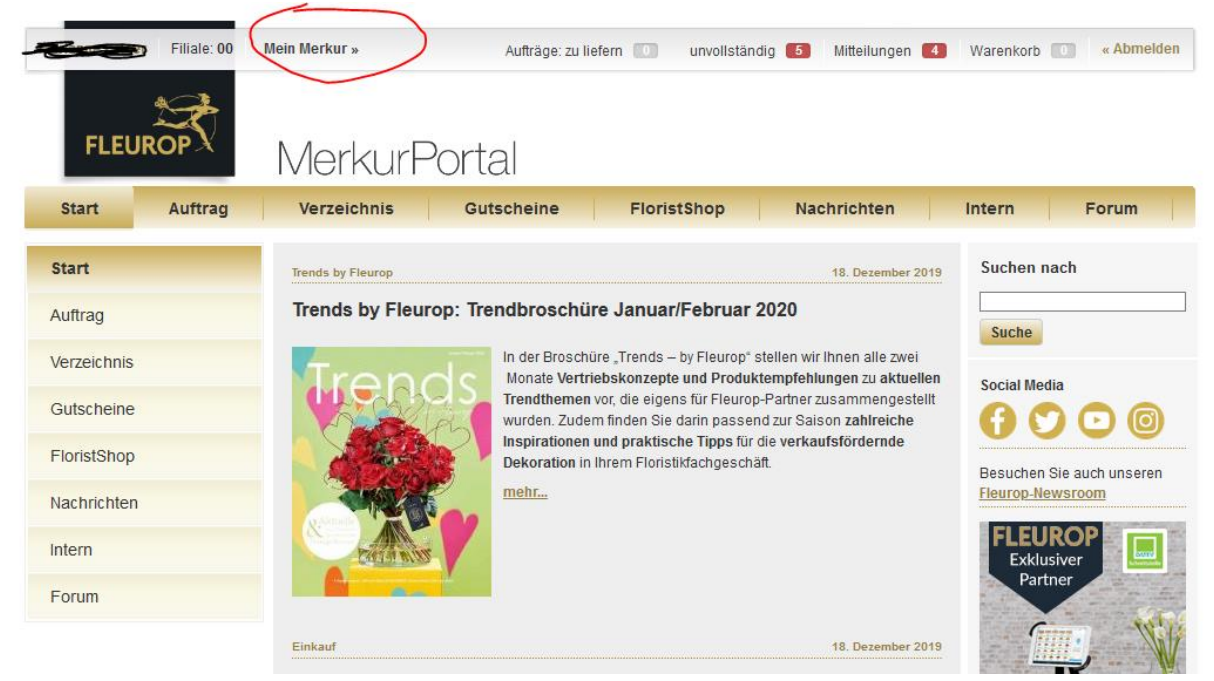

Im MerkurPortal können Sie im Menü "Mein Merkur" die "Nutzerverwaltung" auswählen und Ihre eben eingegebenen Daten ansehen, aber auch weitere Nutzer für Ihre Mitarbeiter anlegen und mit individuellen Rechten versehen.

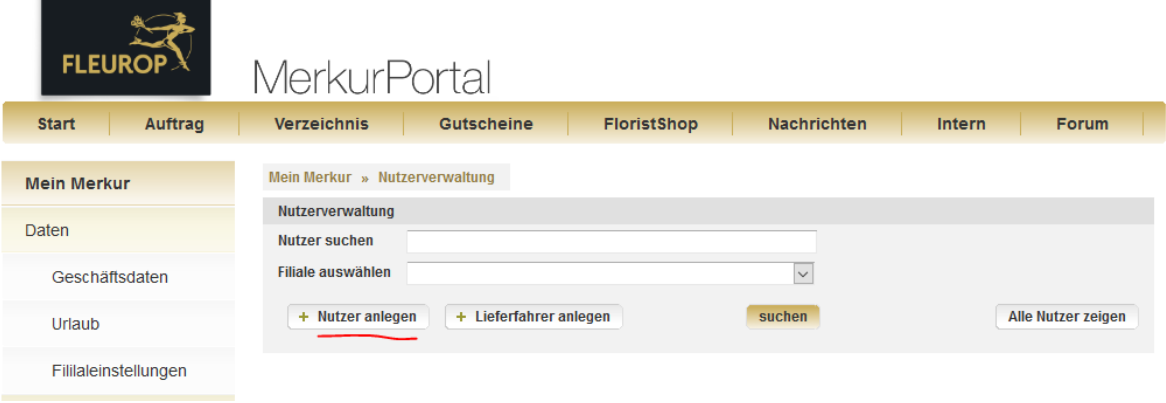

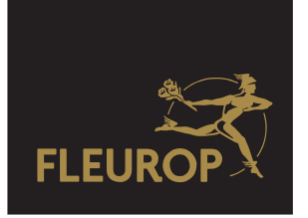

Füllen Sie zur Anlage eines neuen Nutzers bitte alle Felder aus und sichern Sie anschließend Ihre Einträge mit dem Button "Anlegen".

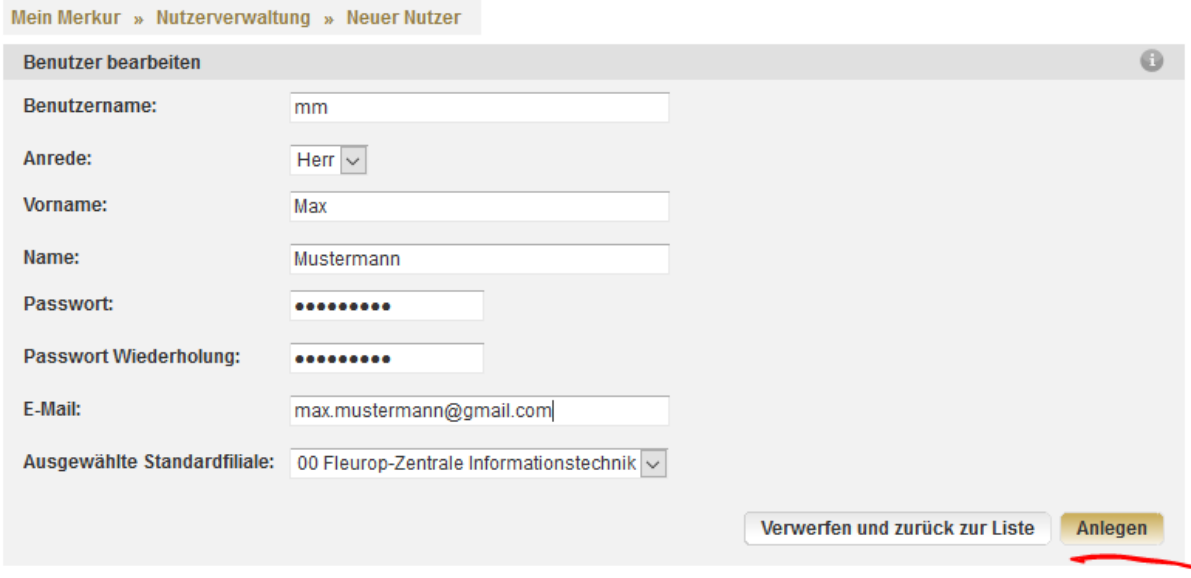

Anschließend müssen einem über die Nutzerverwaltung neu angelegten Nutzer, individuelle Rechte zugeordnet werden, ansonsten kann dieser nicht im MerkurPortal arbeiten. Dazu geben Sie den Nutzernamen ein und wählen "suchen" und anschließend "Details bearbeiten".

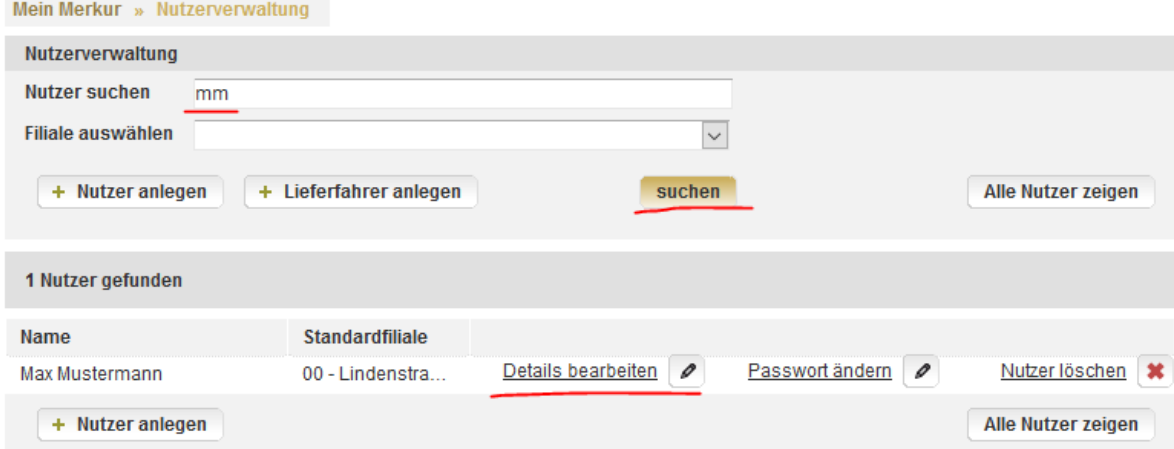

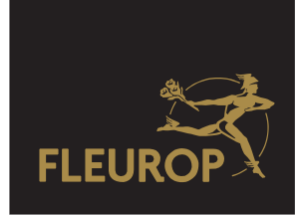

Sollten Sie mehrere Filialen haben, ordnen Sie dem Nutzer die Filiale zu, in der dieser vorrangig tätig ist. So wird er immer sofort die Aufträge dieser Filiale sehen.

Soll ein Nutzer die Aufträge verschiedener Filialen sehen und bearbeiten können, müssen Sie ihm die Rechte zur Auftragsbearbeitung dieser Filialen mittels Häkchen erteilen. Zum Abschluss "Änderungen speichern" klicken.

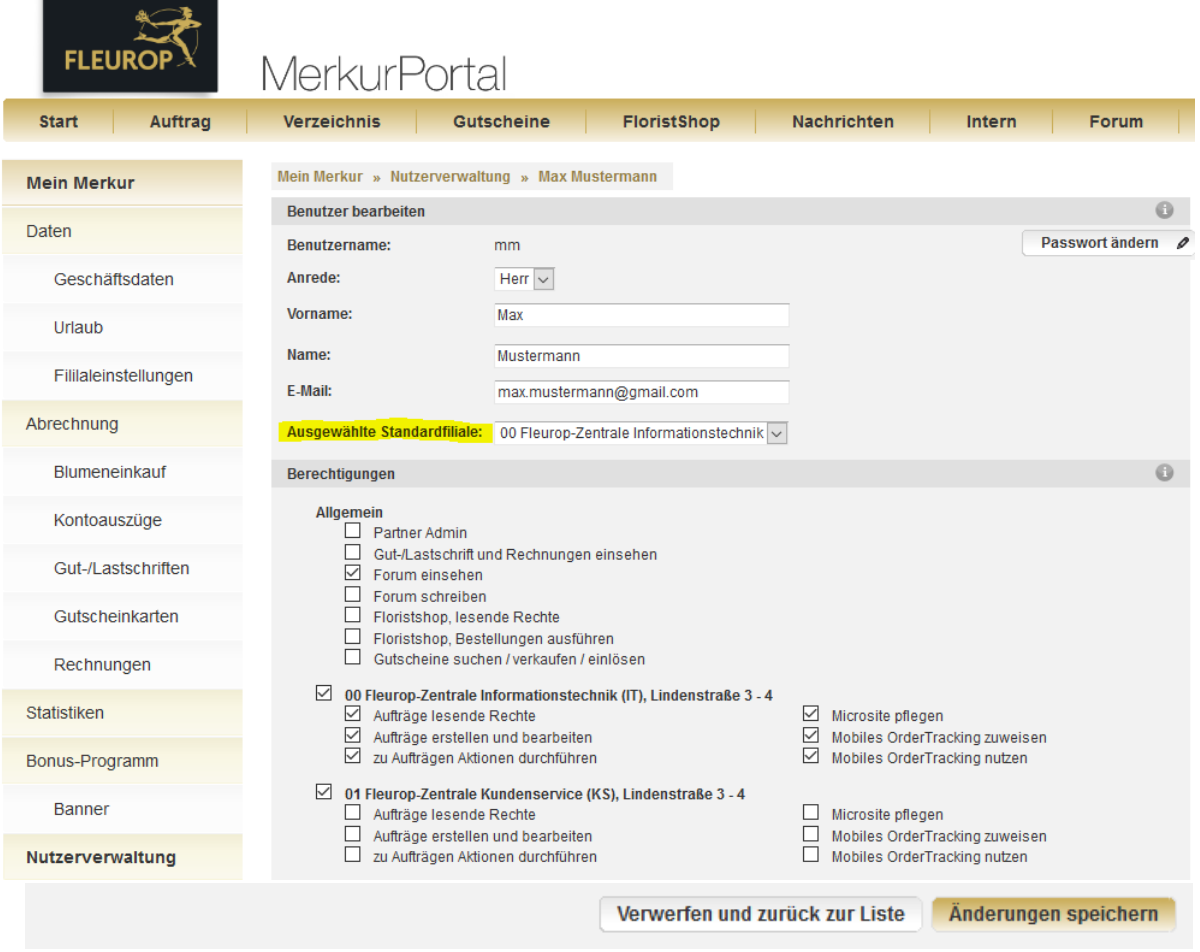